# **Controlling. Einfach gemacht.**

### Companyon Controlling Software

Der Datenupload aus Agenda

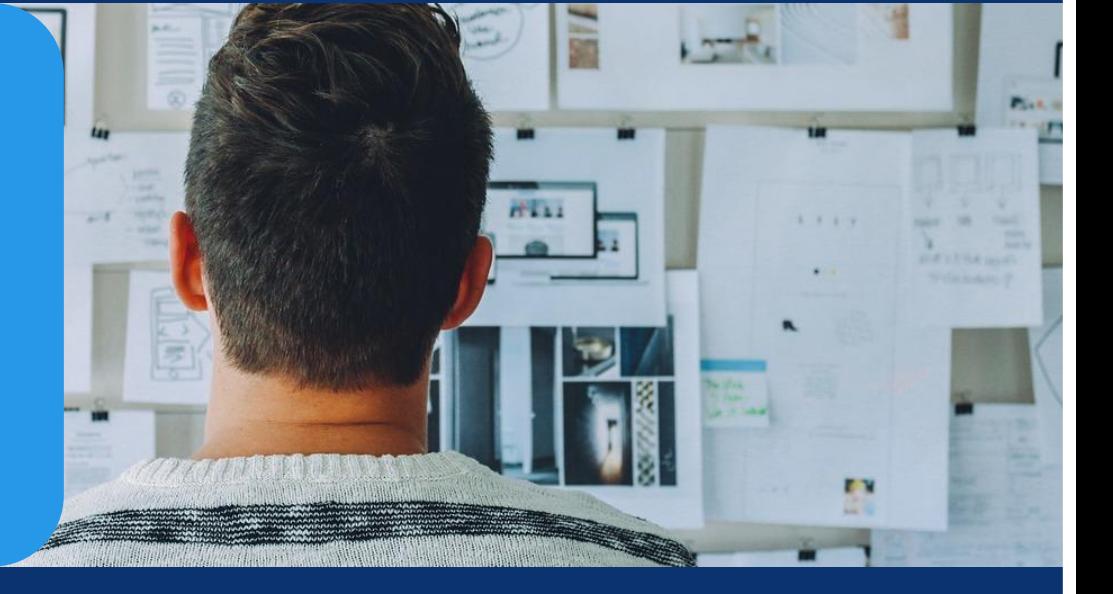

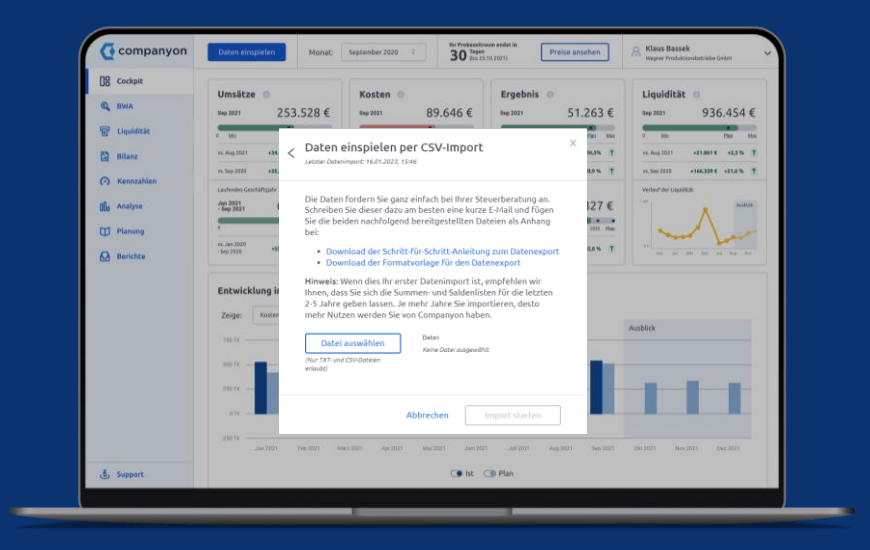

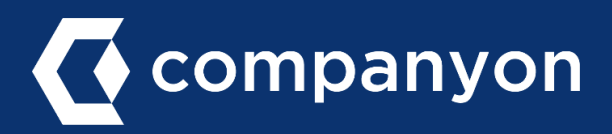

Der Upload Ihrer Unternehmensdaten in Companyon erfolgt ganz unproblematisch und innerhalb von Sekunden. Mit wenigen Klicks stehen Ihnen Ihre historischen Unternehmensdaten für die weitere Ansicht und Analyse in Companyon zur Verfügung.

Voraussetzung für den erfolgreichen Datenimport ist eine Uploaddatei im Companyon-Format. Wie Sie diese in Agenda erzeugen und in Companyon hochladen erfahren Sie auf den folgenden Seiten.

#### **Der grundsätzliche Ablauf:**

- a) Summen-/Saldenliste (SuSa) aus Agenda exportieren
- b) Excel-Datei anpassen
- c) Datenupload in Companyon durchführen

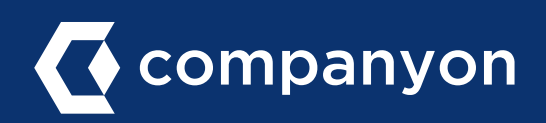

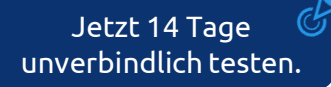

### a) SuSa-Listen aus Agenda exportieren

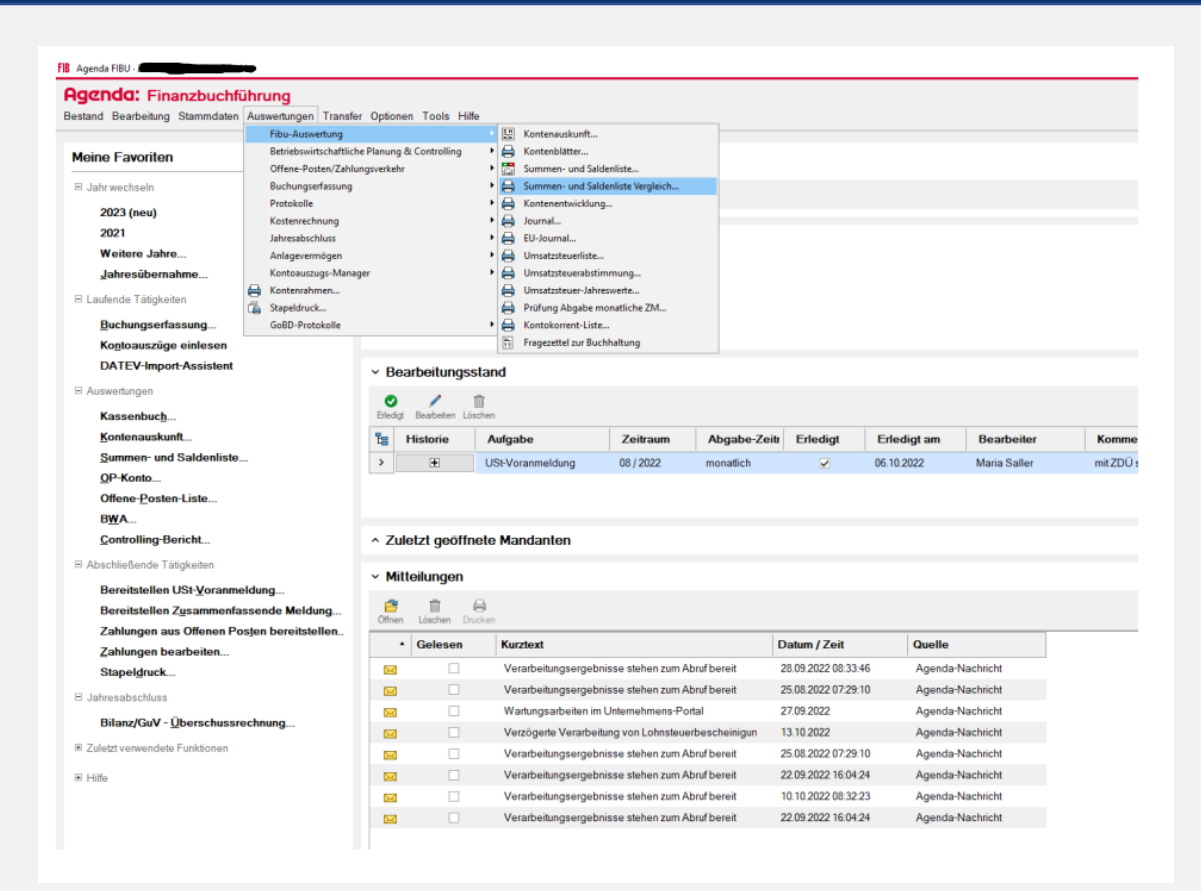

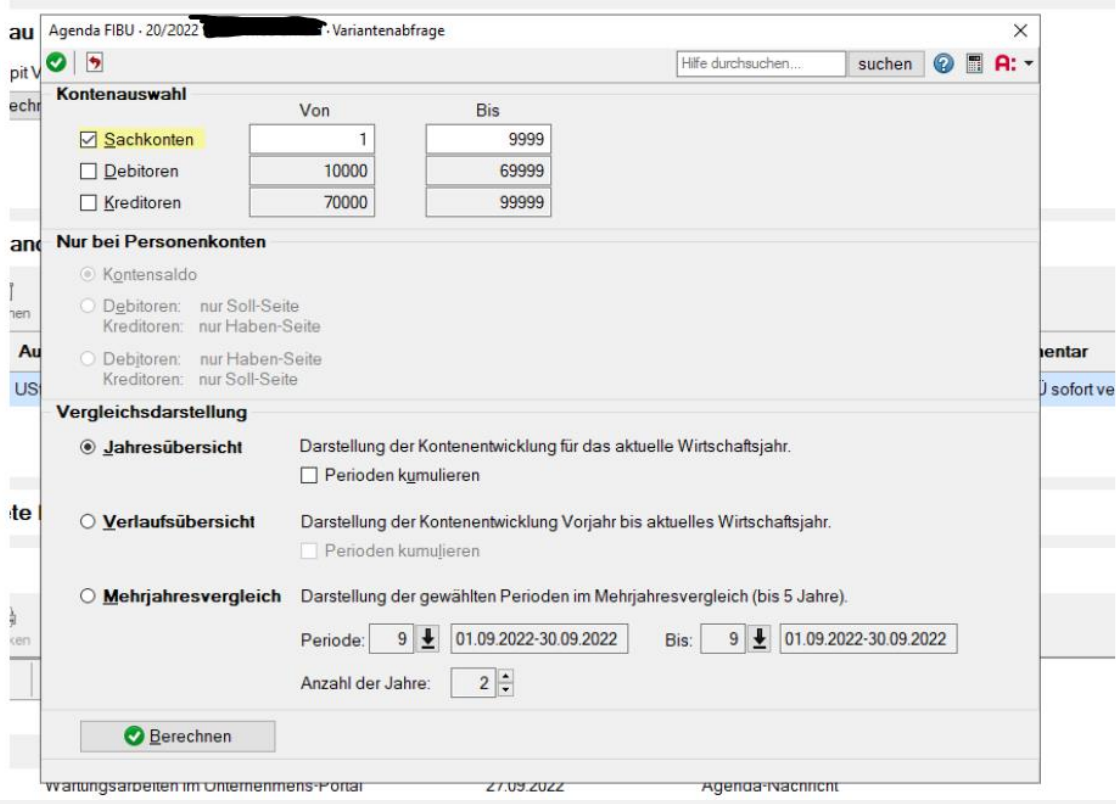

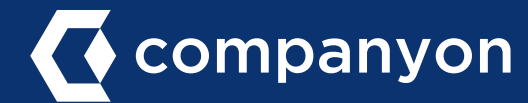

### a) SuSa-Listen aus Agenda exportieren

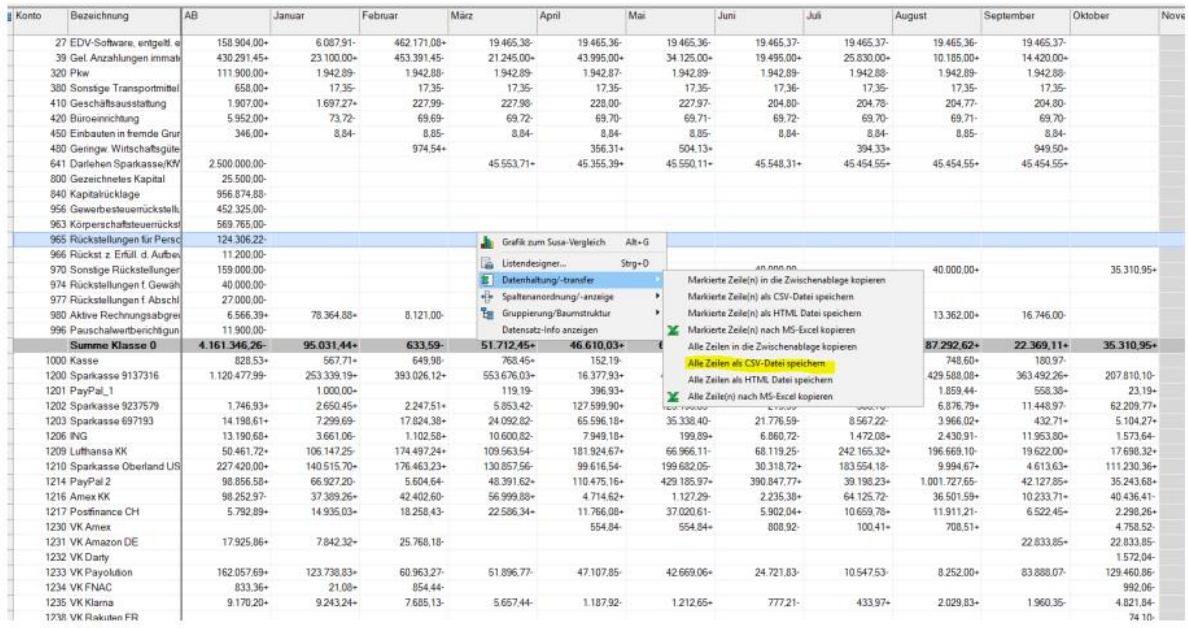

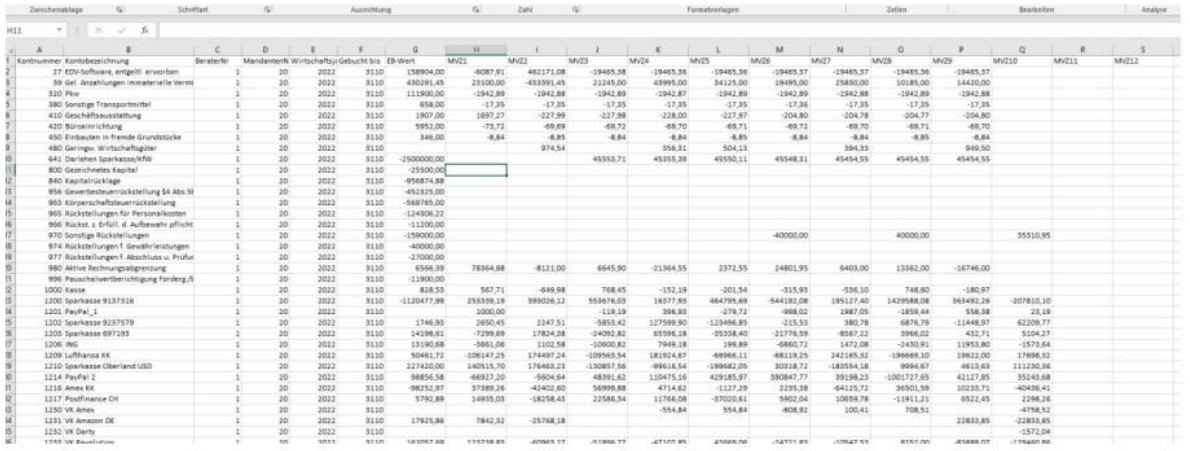

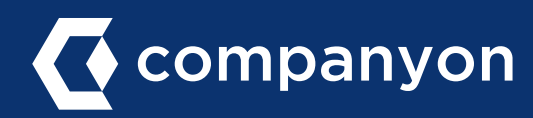

### b) Anleitung zur Datentransformation Agenda

#### Bitte nehmen Sie folgende Veränderungen an der in Abschnitt a) in Agenda erzeugten Datendatei vor:

- − 4 Spalten zwischen "Bezeichnung" und "AB" einfügen
- − Header aus Excel [Companyon\_Susa\_2021\_Vorlage] übernehmen
- − Leere Zeilen falls vorhanden löschen
- − "Wirtschaftsjahr" als JJJJ und "Gebucht bis" als TT-MM-JJJJ eintragen und in nachfolgende Zellen kopieren
- − "Kontonummer" auf Leer filtern und Zeilen löschen
- − Spalte "Saldo" löschen
- − Werte ohne "" formatieren
- − Kontrolle ob Werte in Spalten und gesamt auf 0 aufgehen
- − Datei unter "Companyon\_SuSa\_JJJJ-MM" als CSV UTF-8 speichern

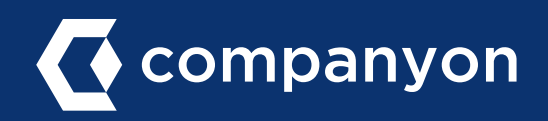

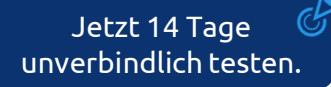

#### Schritt 1: Datenupload starten

Klicken Sie im Companyon Cockpit auf den blauen Butten "Daten einspielen".

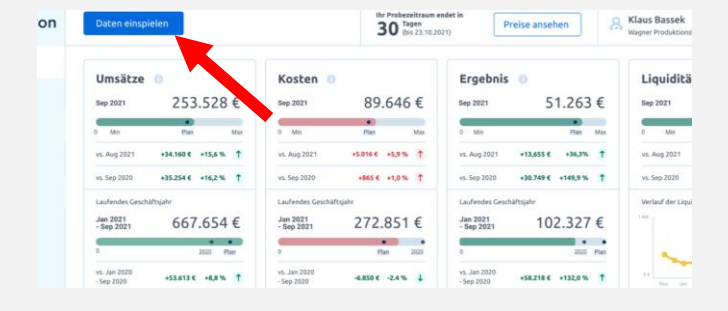

#### Schritt 2: Konteninformationen

Geben Sie im nächsten Schritt u.a. Ihren Kontenrahmen und die Sachkontenlänge an.

Wenn Sie sich nicht sicher sind, welche Daten auf Ihr Konto zutreffen, so können Sie dies in der in Schritt a) erzeugten Excel-Datei überprüfen:

Suchen Sie in der Excel-Datei nach den Erlös-Konten (s.u.)

#### Kontenrahmen

- − SKR03: 8000er Konto
- − SKR04: 4000er Konto

#### Länge des Sachkontos:

− Anzahl Stellen der Kontennummer

#### Im Beispiel rechts also:

- − SKR03
- − Vierstellig

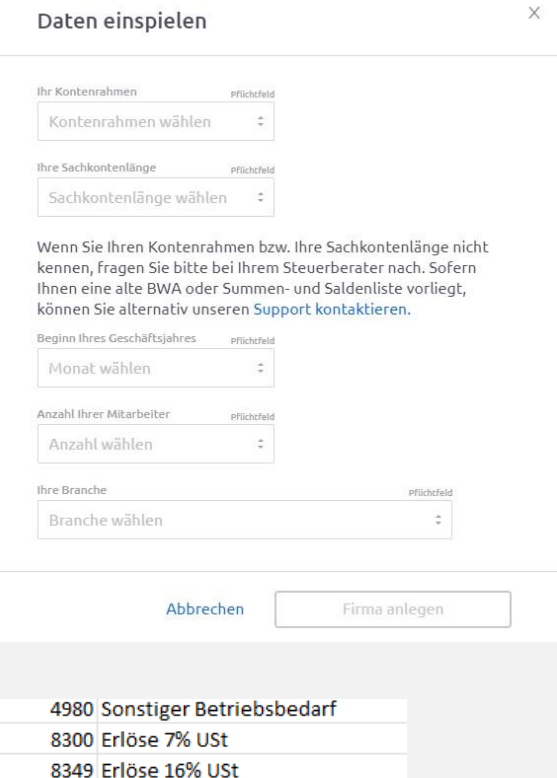

8400 Erlöse 19% USt

nans estella natural hidrocalista shoot i

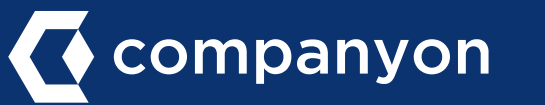

## c) Datenupload in Companyon durchführen

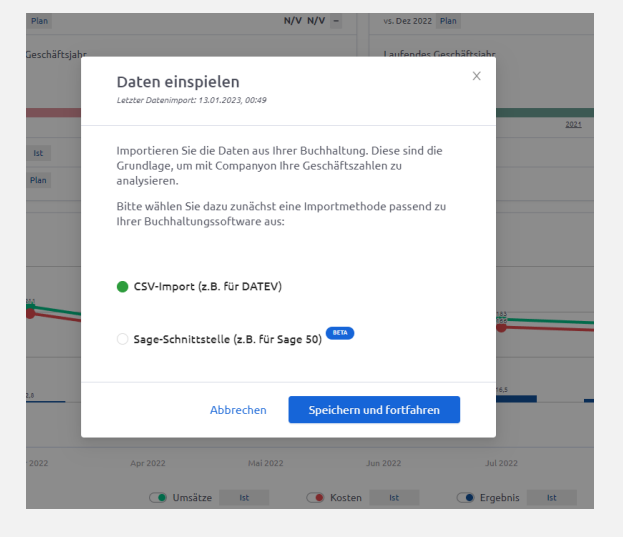

#### Schritt 3: Wahl der Importmethode

Wählen Sie im nächsten Fenster "CSV-Import" aus.

#### Schritt 4: Importdatei auswählen

Klicken Sie auf "Datei auswählen", wählen Sie die in Abschnitt a) erzeugte SuSa-Datei aus und starten Sie den Import.

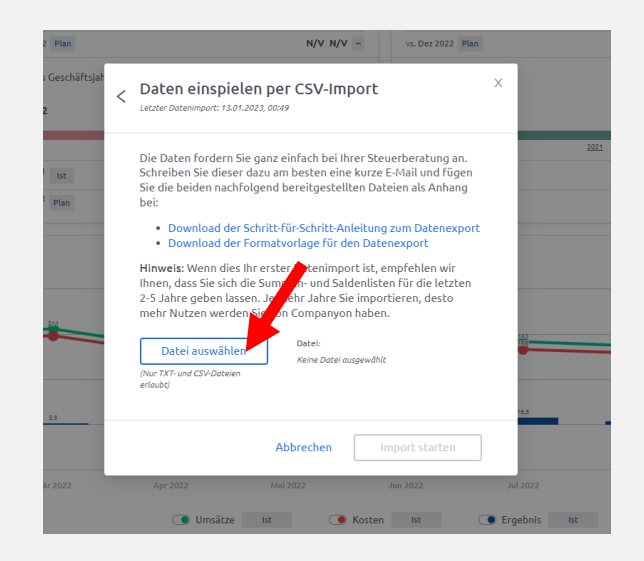

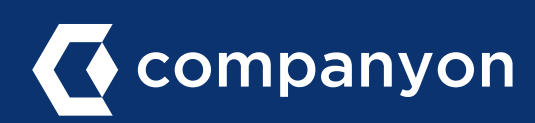

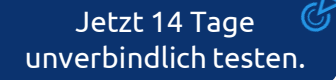

Made with  $\heartsuit$  in Düsseldorf.

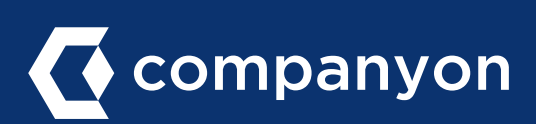

Companyon Analytics GmbH Speditionstraße 15 a 40221 Düsseldorf www.companyon.de